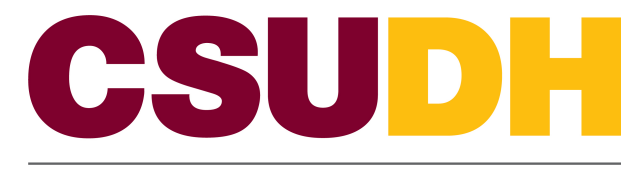

**HUMAN RESOURCES MANAGEMENT** 

# CSUDH Custom: eHire HCM 9.0 Business Process Guide

#### **Table of Contents**

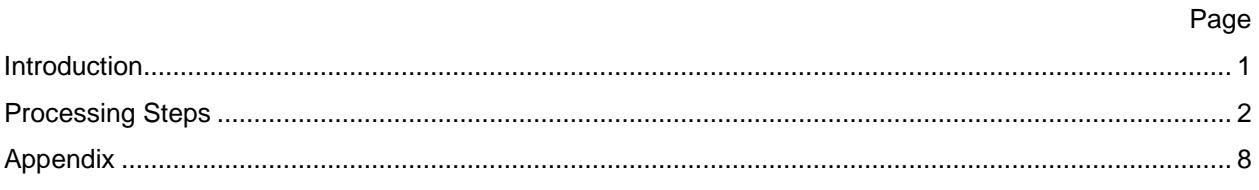

#### <span id="page-2-0"></span>**Introduction**

The eHire Form Guide describes the pages and fields needed to properly complete an eHire using PeopleSoft.

The eHire is used as a hiring document. With all the Action/Reasons the goal is to *'HIRE'* a person. It could be an initial hire, hire for a prior employee or a re-Hire (for various reasons).

This guide describes the process for completing an eHire form. This guide should be used whenever a Human Resource and/or Payroll 'hire' transaction needs to occur. The department is responsible for the communication of the transaction information to Human Resource and/or Payroll.

### <span id="page-3-0"></span>**Processing Steps Navigation: CSUDH Custom > eFAST/eHire Form > eHire Form**

• **Select Add a New Value.**

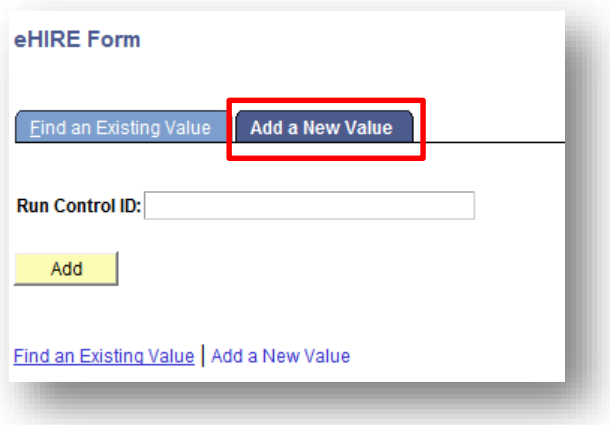

- **You must create at least one "Run Control ID"**
- **You can have more than on Run Control ID**
- **Click "Add"**

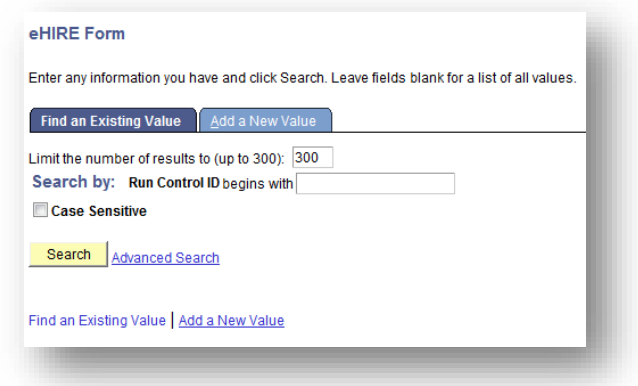

o **A Run Control ID is used to track the reports and forms that you generate and is required in order to generate an eHire. It can be any letter, word, number or phrase you choose. It can be used or selected repeatedly**

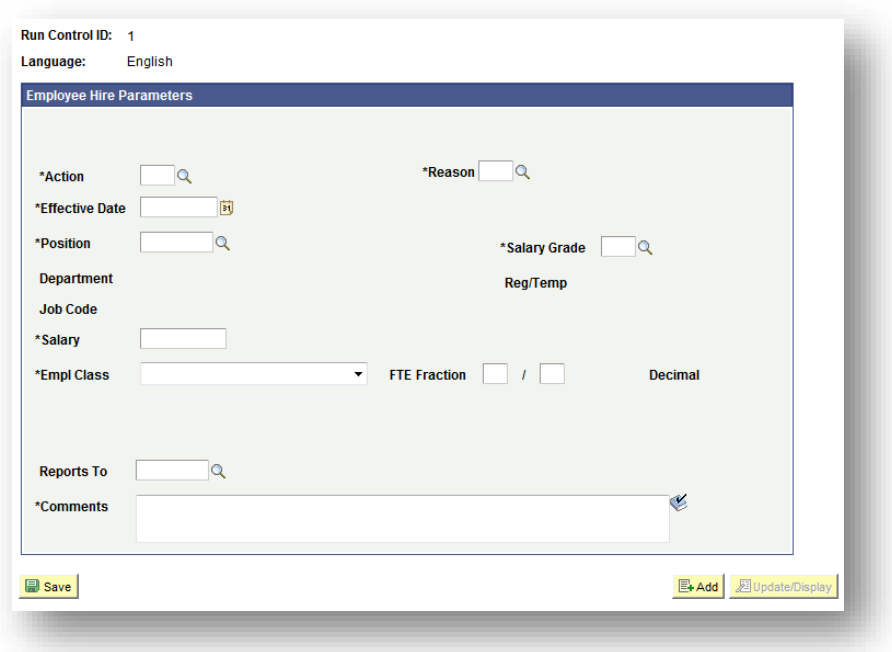

- **Once you click "Add" you will be brought to an information page**
- **Use the icon to look up the various options**
- **Enter the 'Action'**
- **Based on the Action select the 'Reason'**
- **Enter Effective date**

**If REH/REH selected above click Enter Current Employee Info** 

- o **Enter the prior employees ID #**
- o **Select the appropriate Empl Rcd# (Employee Record #)**
- o **Then click Co Back to eHIRE Page**
- o **You may need to select the Rehire Type as well**

**If HIR selected above click** Enter Employee Name

- o **Enter the employees First, Middle and Lastname.**
- o **Then click**

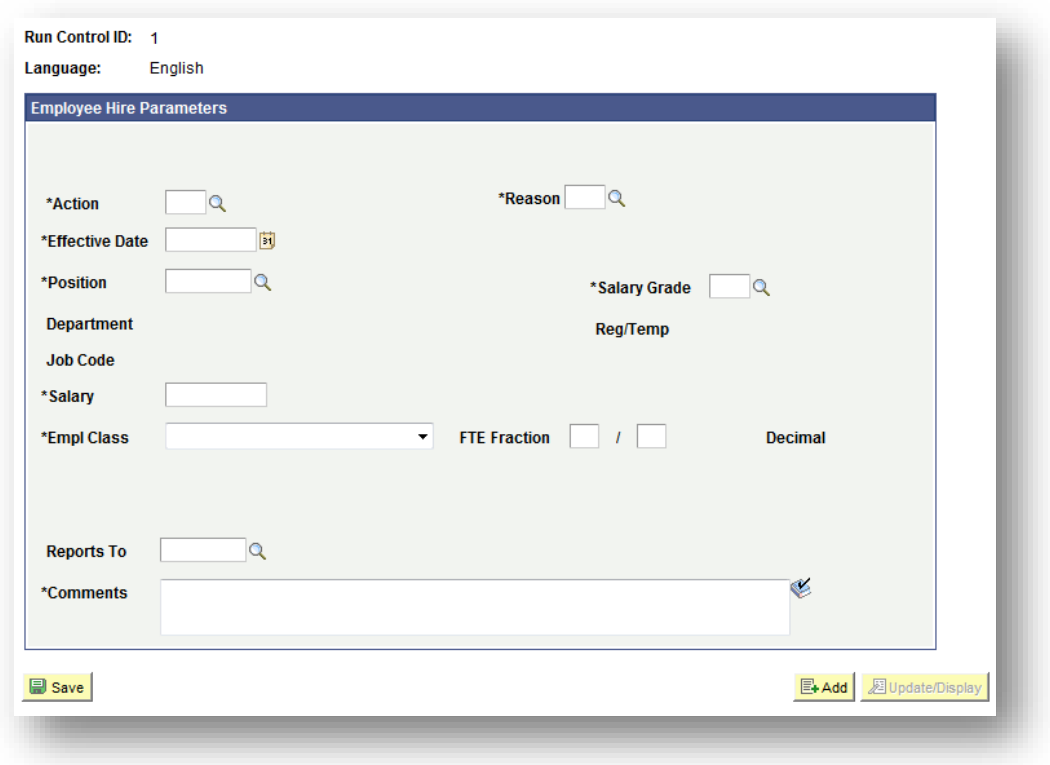

- **Enter the position number**
- **Enter the Salary Grade**
- **If necessary, Enter the Expected Job end date**
- **Enter the Base Salary from the salary schedule**
- **Select the Employee Class (Regular, FERP, Temp, Emergency Hire, Intermittent, Etc)**
- **Enter the FTE (Timebase)**
- **If necessary, Enter the Pay Plan**
- **If necessary, Enter the months off**
- **Enter the Supervisors position number**
- **Enter all relevant comments such as reason for the transaction, Recruitment number, Months off, etc.**

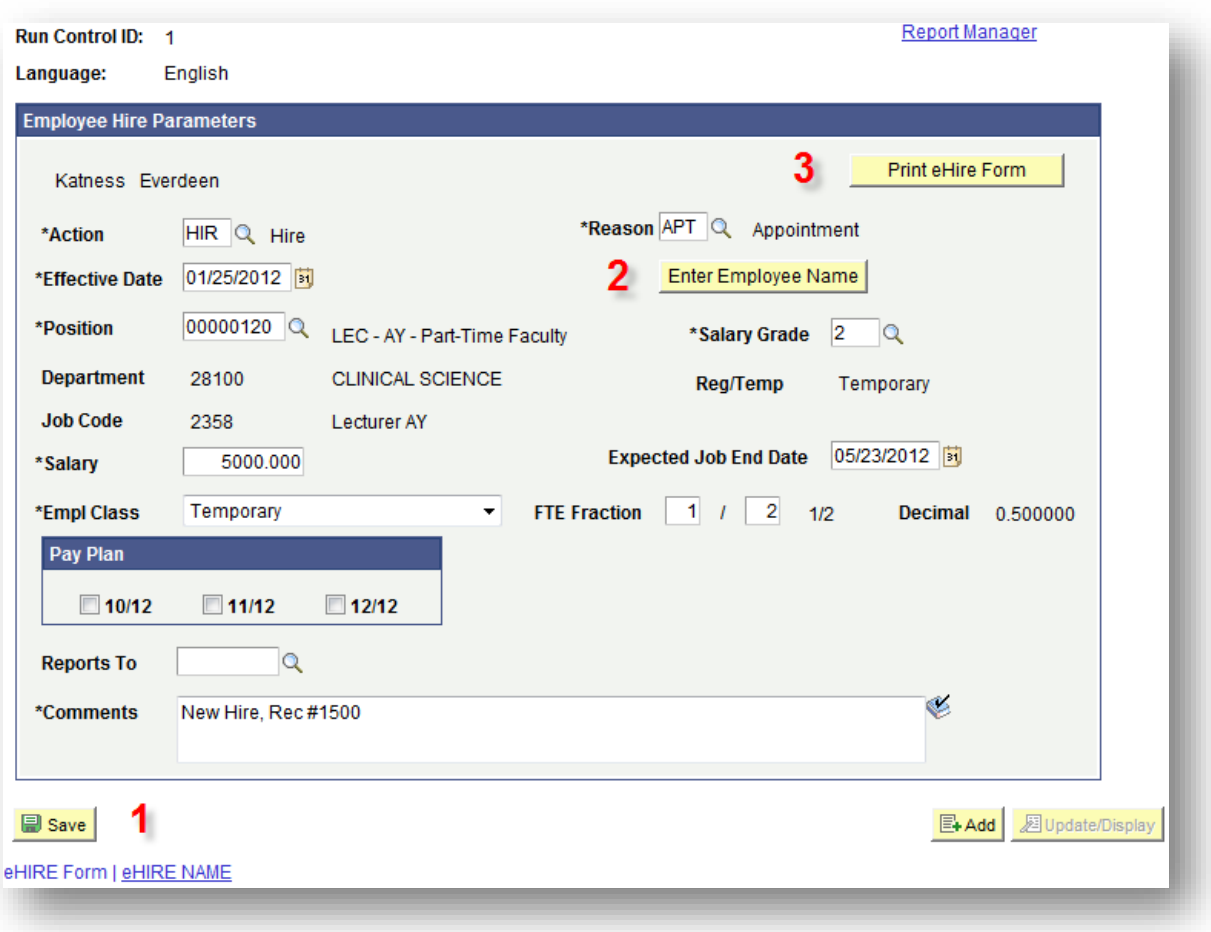

- **1. Click 2. Click**
- **3. Click Report Manager**

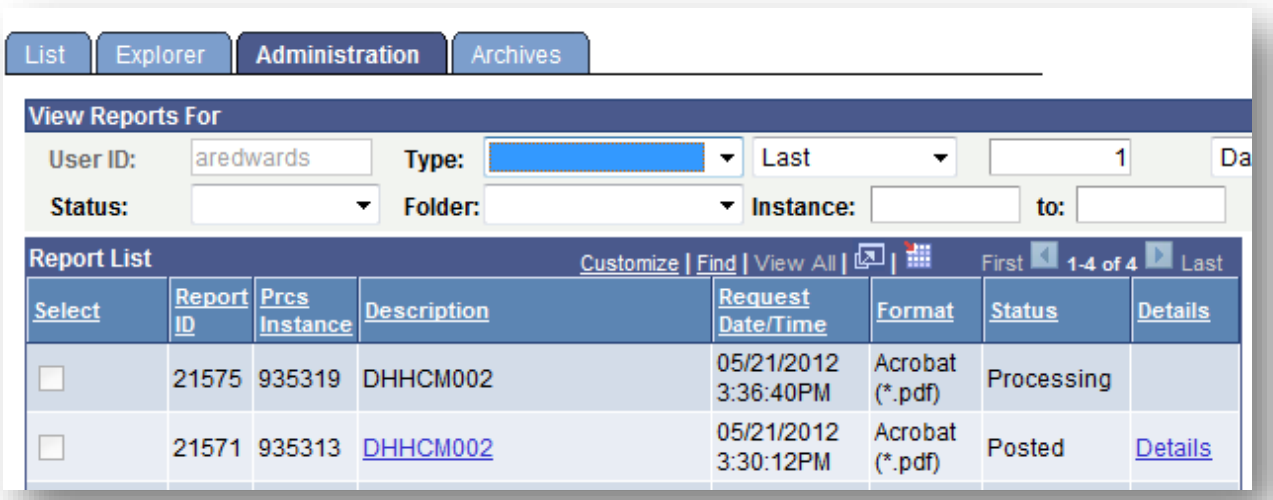

- **You are now in the Report Manager where you can retrieve your document**
- **You may need to click on the Administration tab**
- **If under status you do not see "Posted" click on the yellow refresh button until you see "Posted"**
- **Highlighted in blue under Description is the PeopleSoft name of your report.**
- **Click the description name in blue to view and print a .pdf version of your eHire report (form)**
- **If you have a pop-up blocker activated, you will need to deactivate the blocker by holding down the control key while clicking on**
- **The information you selected in the PeopleSoft screens will populate on the .pdf eHire form.**
- **The eHire form is ready to be sent to your printer.**
- **If everything is correct, you are ready to have your eHire form signed by the appropriate administrators**

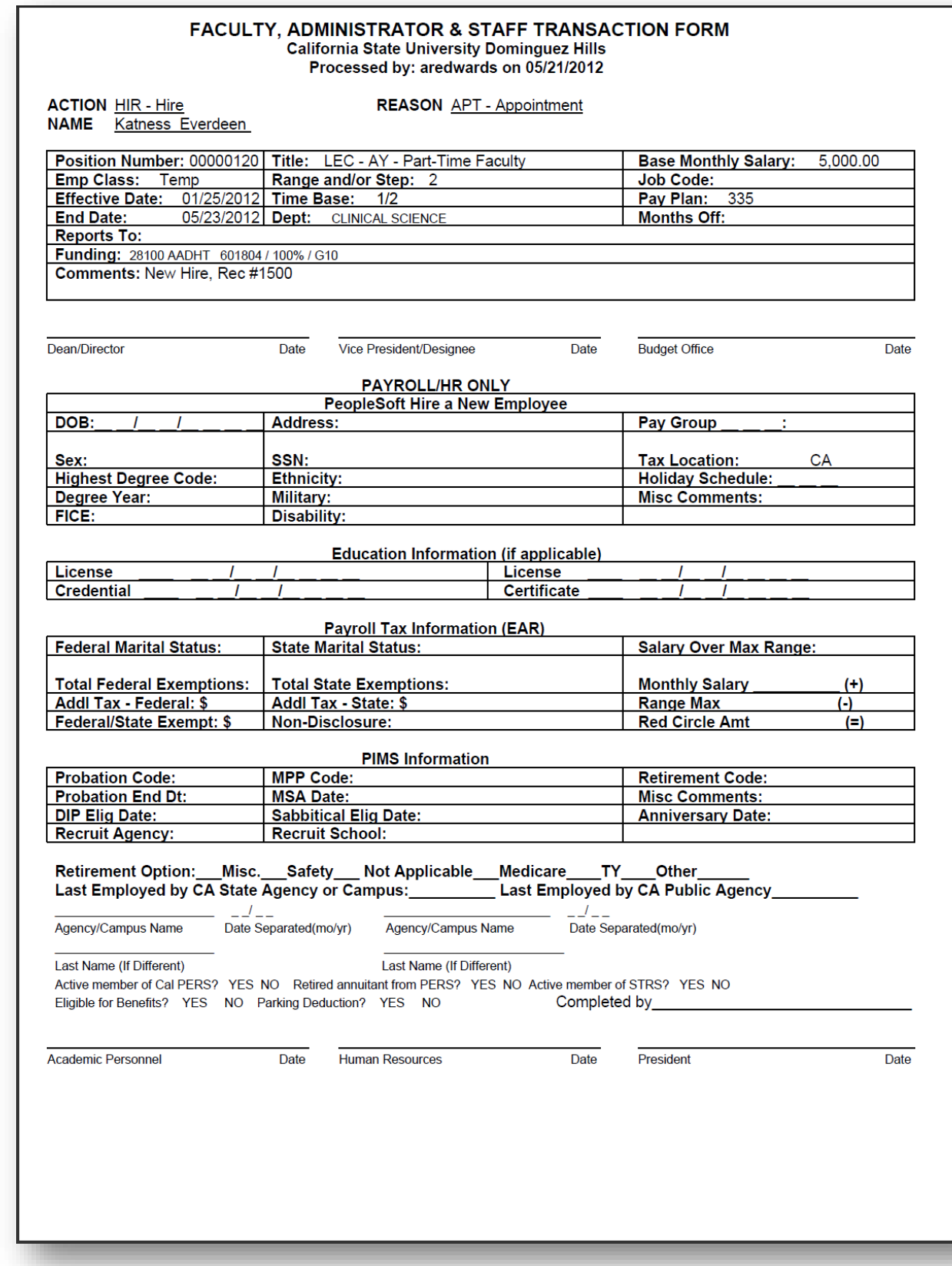

## <span id="page-9-0"></span>**Appendix**

.

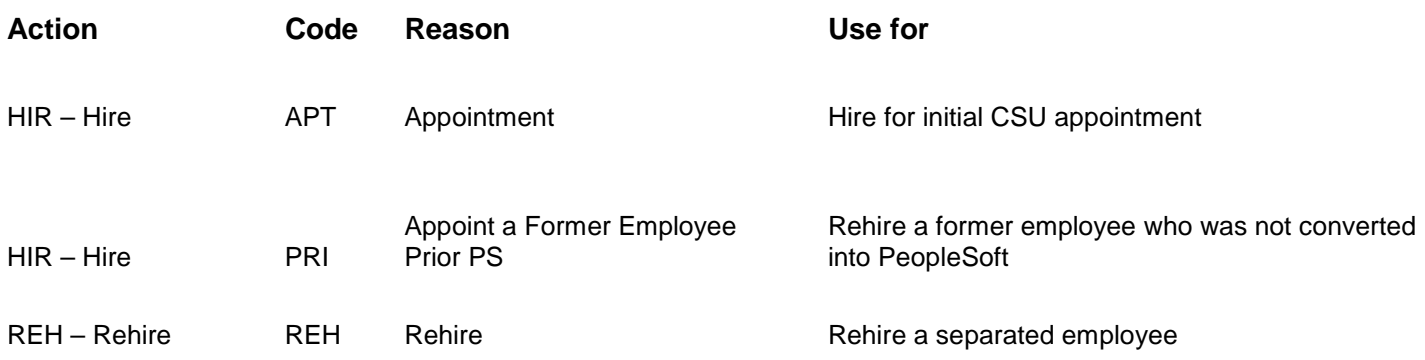